# **Filing Agents User Guide September 2014**

Attorneys and trustees can now create special logins for employees who file on behalf of them in CM/ECF. These records are for filing agents and these user types will have their own login and password. A filing agent may be linked to multiple attorneys and trustees and attorneys and trustees may have multiple filing agents.

The creation or editing of a filing agent record is accomplished through an attorney or trustee's person record in the Maintain User Accounts utility.

Only the attorneys' or trustees' names will appear on the docket report, queries and other case management reports. The filing agents' name will never appear to the public.

Filing agents have the same access permissions as the attorney or trustee for whom the agent is docketing.

**NOTE:** The filing agent may receive e-mail, but only if the attorney or trustee places the filing agent's e*mail address in the "Send notices to these additional addresses" section of the attorney or trustee's e‐mail record.*

## **Creating a Filing Agent Record**

To associate a filing agent with this attorney, search for the agent by entering the last name in the "Find filing agent box" and then click the search icon.

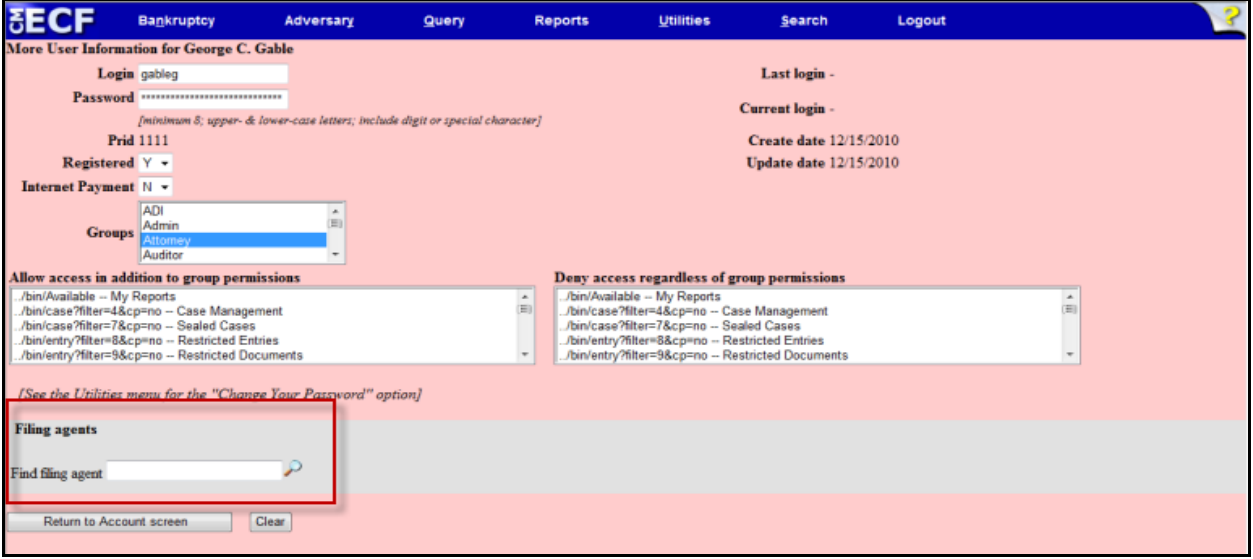

This search generates a panel listing all filing agents that matched your search criteria. NOTE: For attorneys and trustees who have staff with accounts already in ECF, changes will have to be *made to these individual staff accounts before they can be associated as filing agents. Please email the Court at usbc\_cmecf\_ProjectManager@gas.uscourts.gov with the user names you want to make filing agents. The court will make the requested change to the individual staff accounts. You will be notified by return email when this has been completed, and then you may continue with the step noted above to associate them to your account.*

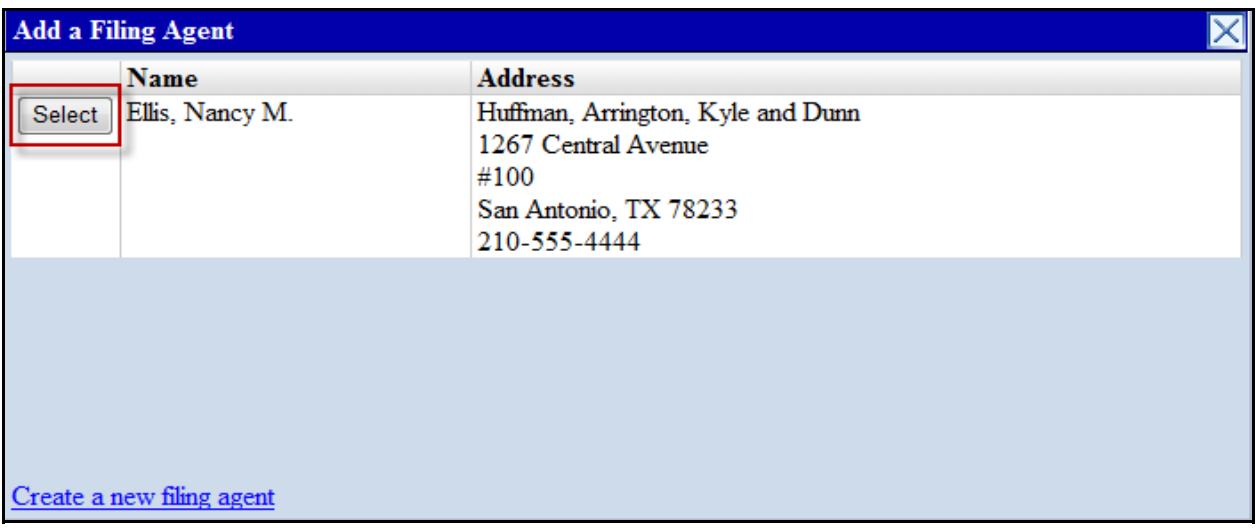

Once the correct filing agent is found, click the "Select" button on this screen to associate this agent with this attorney.

If the filing agent you wish to add does not appear on the list, the following screen will appear.

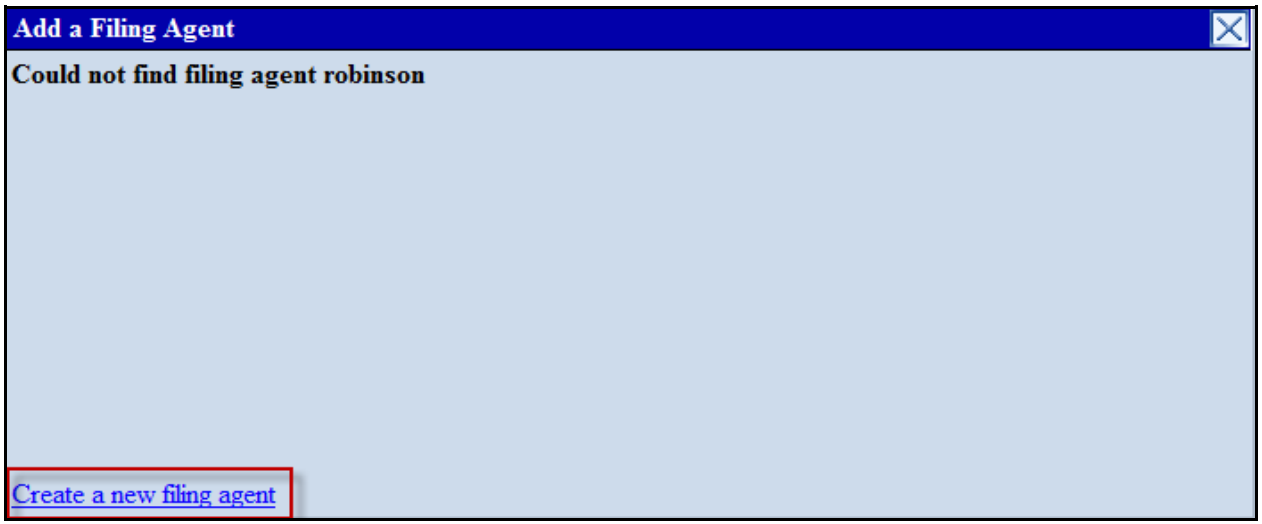

Click the "Create a new filing agent" hyperlink at the bottom of this results list.

A login and password is created here for the filing agent. Any additional information that your court requires may also be entered at this time.

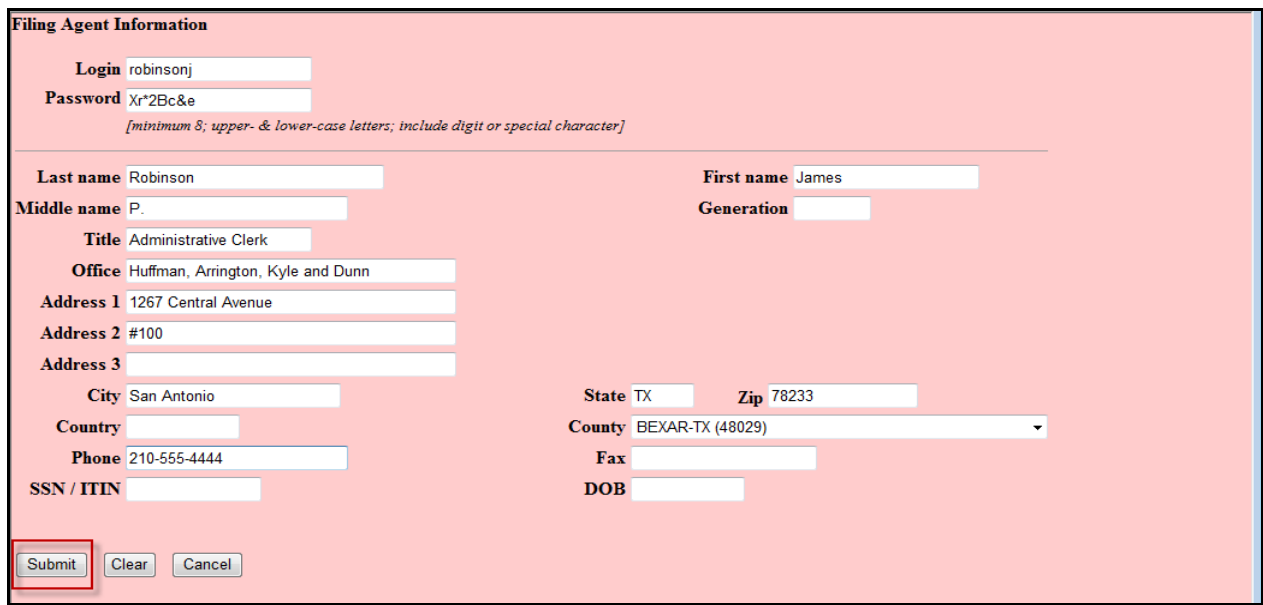

Once the information screen is completed, it must be submitted to the database. Remember that a filing agent is filing on behalf of an attorney or trustee and they are linked to that attorney or trustee person record. It is very important to take all the necessary steps to save this record on each subsequent screen.

#### **Filing Agent Email Setup**

To enable the filing agent to receive notices of electronic filing, they must be set up in the attorney or trustee's email preferences as a secondary address. The secondary email information screen will allow multiple email addresses, separated by commas or semi‐colons.

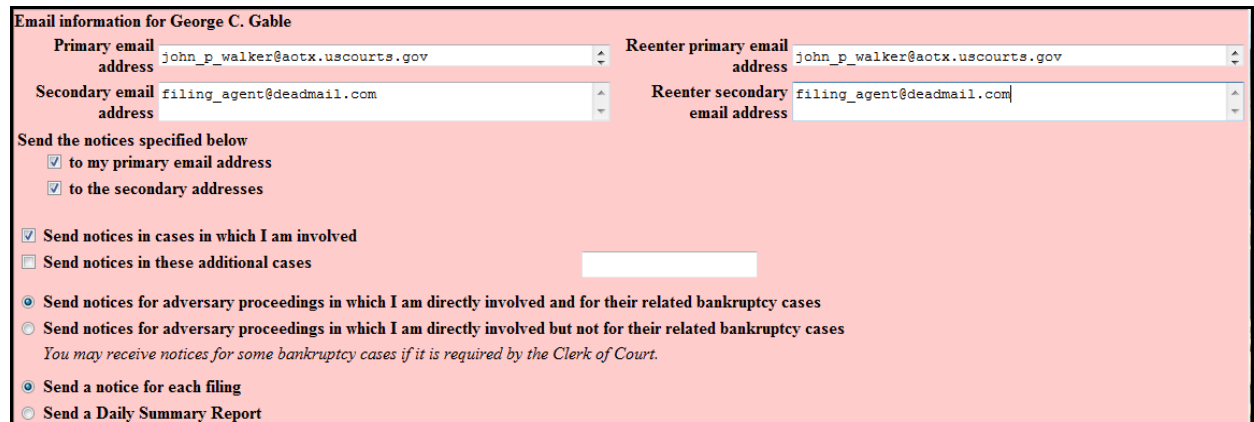

The More User Information screen for the attorney George C. Gable now shows he has one filing agent, James P. Robinson. The name Robinson, James P. is a hyperlink to the Filing Agent Information screen.

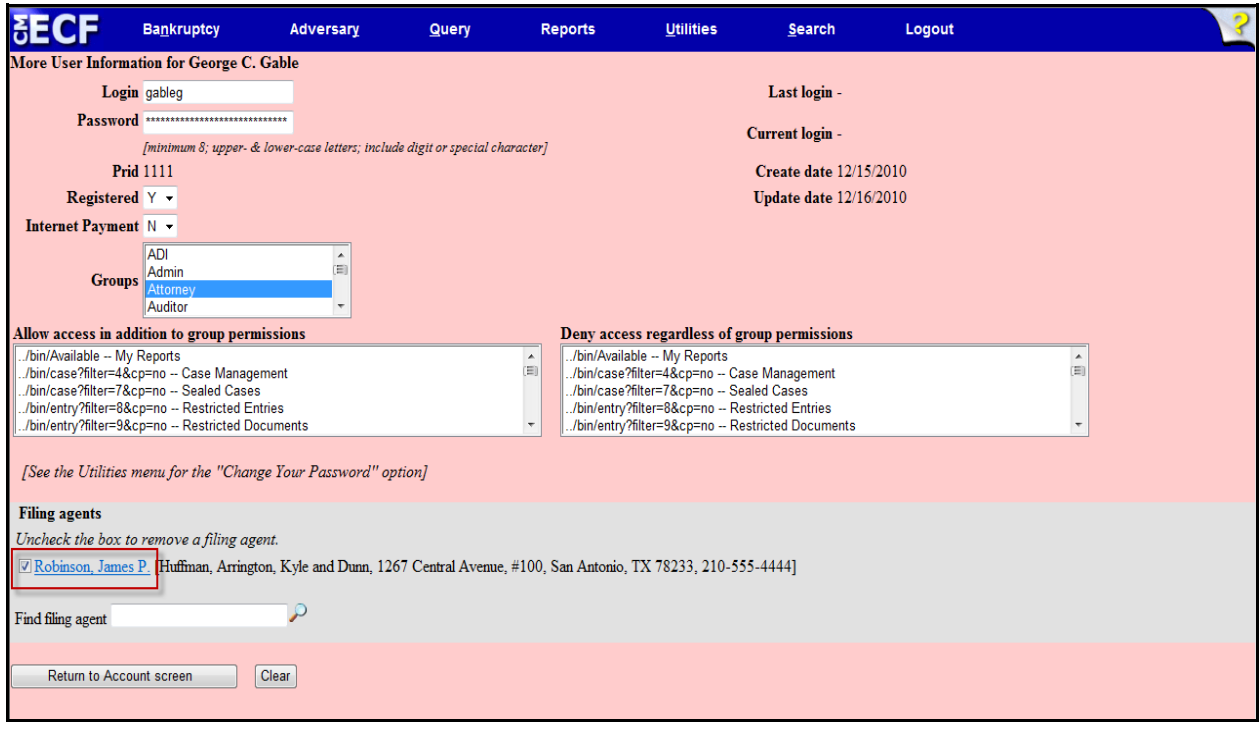

## **Editing a Filing Agent Record and Setting Permissions**

Updates to this account can be done on the Filing Agent Information screen. To check or update the permissions of this filing agent, click the "Update permissions" button.

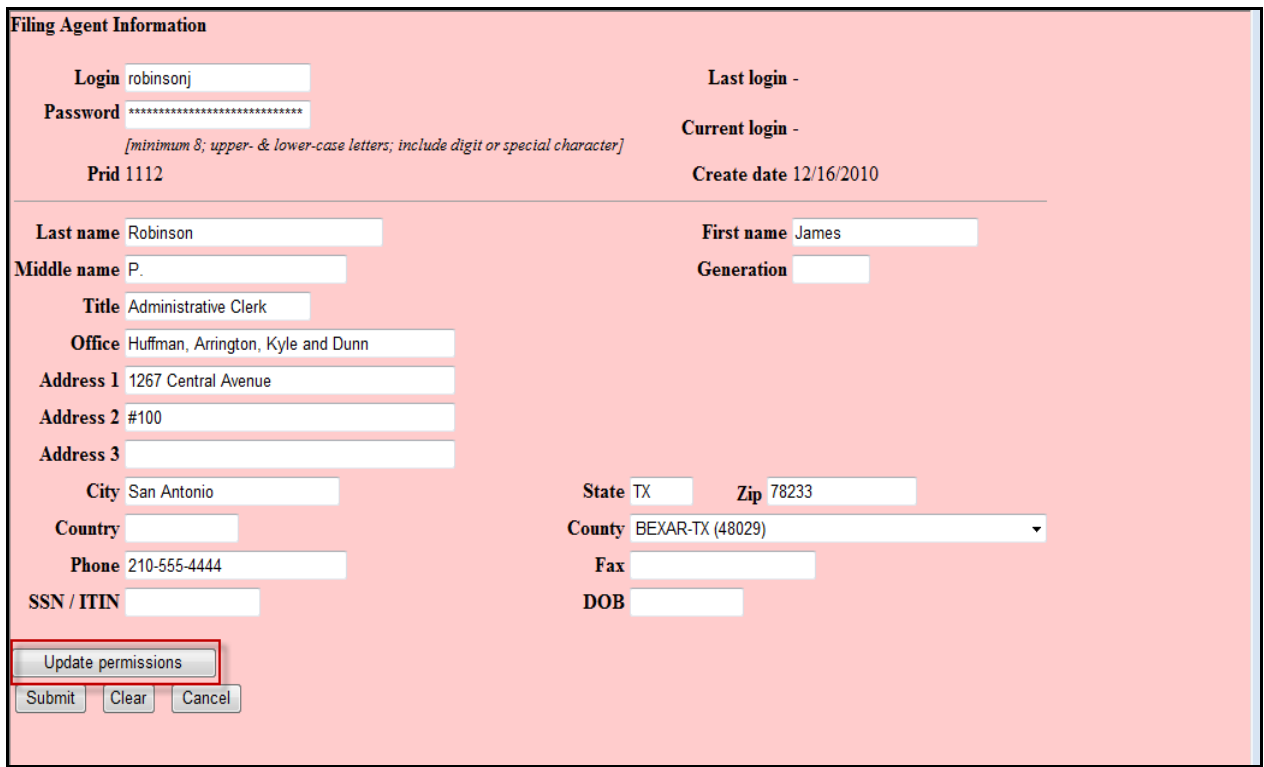

The Internet Payment selection may be changed from (N)o to (Y)es here if the attorney participates in the Internet Payment program.

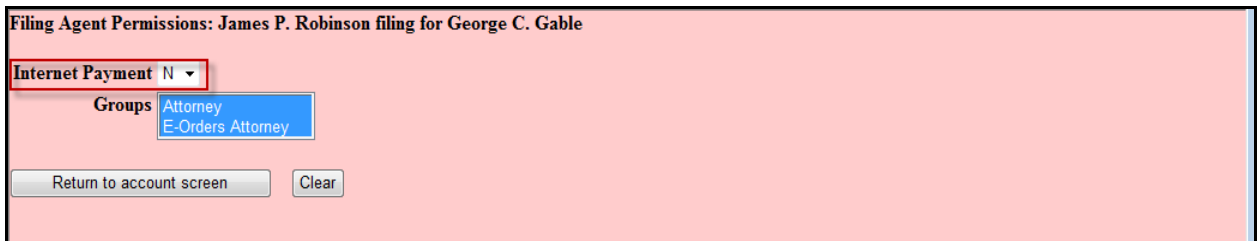

Access permissions for filing agents are determined and maintained by the court or by the associated attorney or trustee. The filing agent cannot maintain his or her own access permissions.

In the Groups window, only groups to which the attorney or trustee belong will appear and therefore, only these permission groups may be granted to the agent.

## **Deactivating a Filing Agent**

When there are personnel changes at the law firm, filing agents should be deactivated from their respective filer. On the More User Information screen for the attorney remove the check box next to the filing agent's name on the attorney's person record.

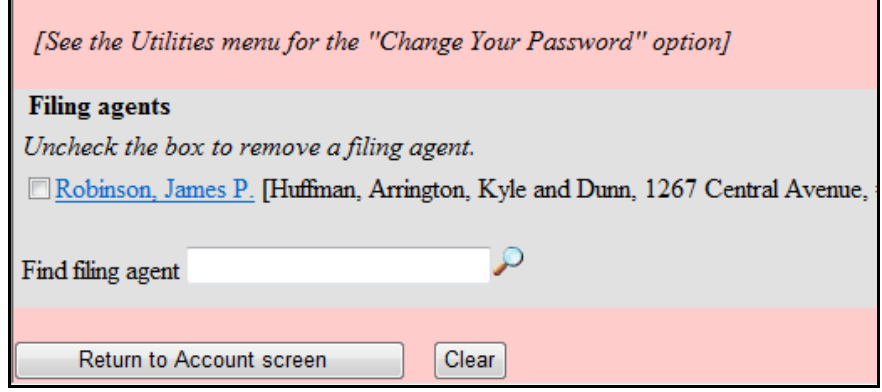

This does not delete the filing agent from the database. Only the association between this filing agent and attorney are removed. The filing agent is still available to be associated with this account or to another attorney or trustee.

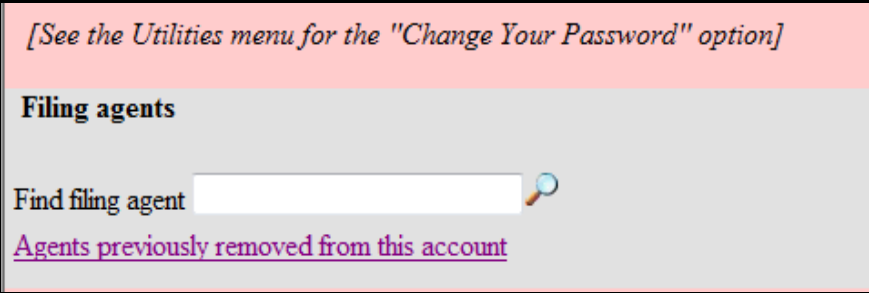

Clicking on the hyperlink on this screen, will display any filing agents that have been previously removed from this attorney or trustee account.